# **Chart Layouts**

Another way to display information in slides is though the use of a chart (or graph). Let's create a chart that shows the number of visitors to the Animal Park over a three year period.

### Loading the Presentation

- 1 Load Microsoft PowerPoint or close the current presentation.
- 2 Display the FILE menu and select OPEN.
- 3 Access your STORAGE folder and open the WATTLE VALLEY AP file.

#### Selecting the Layout

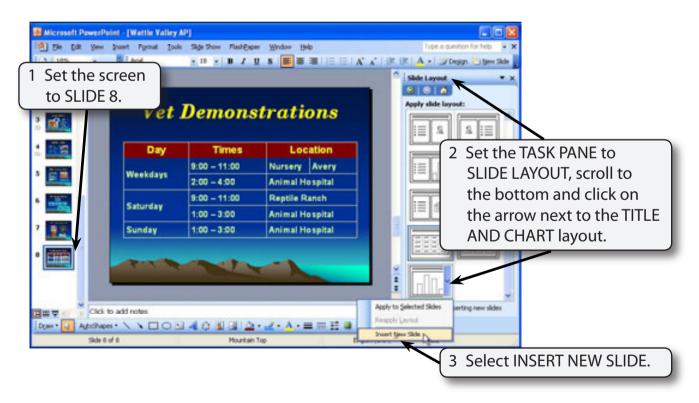

NOTE: You can insert slides that contain text and a chart or you can use the INSERT menu to add a chart to an existing slide.

#### Entering the Slide Title

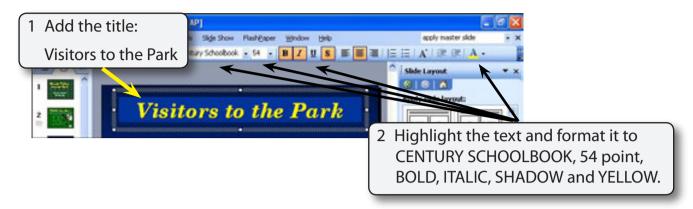

## Inserting the Chart

1 Double click on the CHART icon and the sample chart data is displayed.

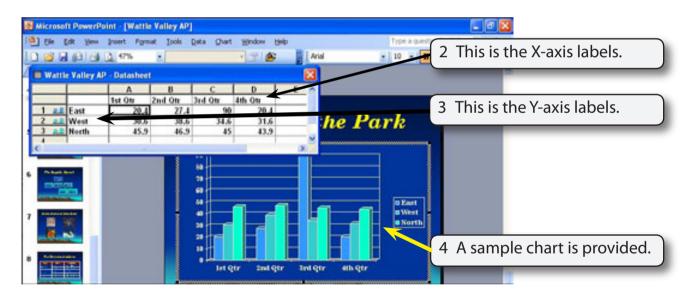

NOTE: i For the Wattle Valley Animal Park we will place the YEARS on the X-axis and the VISITOR NUMBERS on the Y-axis.

ii When you create a chart your screen is set to CHART view.

## **Entering the Chart Values**

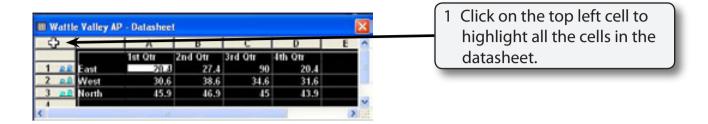

2 Display the EDIT menu, highlight CLEAR and select ALL to remove the sample data from the datasheet.

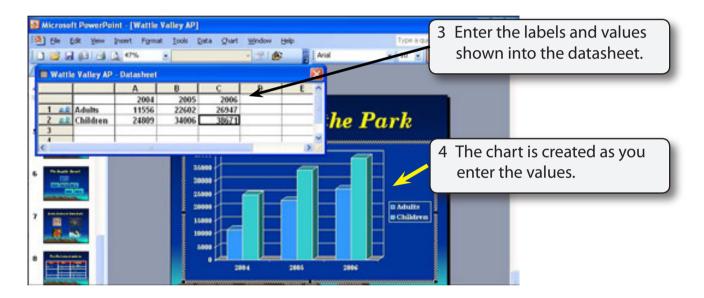

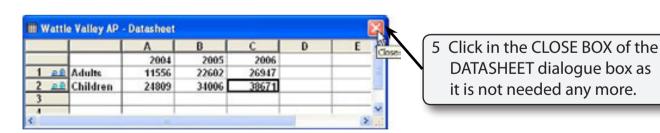

NOTE: i The DATASHEET dialogue box can be re-opened at any time using the VIEW menu. This allows you to change values in the chart.

ii The CHART Tool Bar is displayed at the top of the screen.

### Changing the Appearance of the Columns

There are a range of changes that can be made to improve the appearance of the chart.

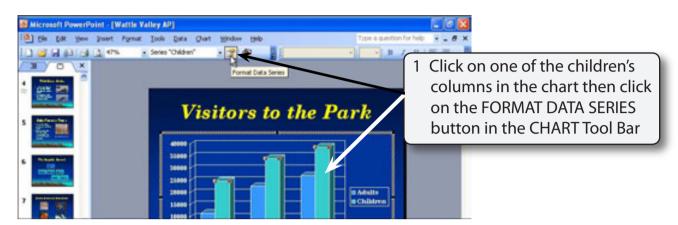

NOTE: You can also click the right mouse button on the column and select FORMAT DATA SERIES.

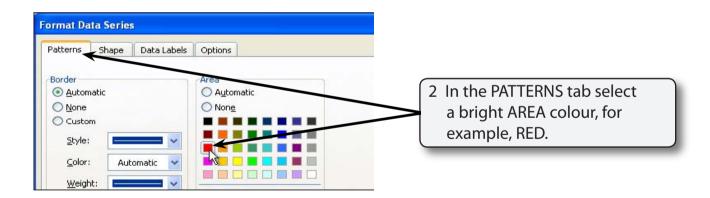

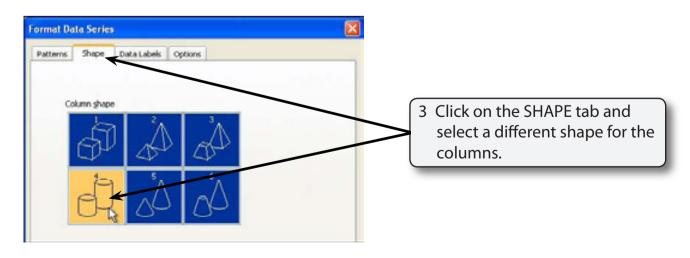